# **МЕТОДИЧЕСКИЕ РЕКОМЕНДАЦИИ ПО РАБОТЕ В** *SCIMAGO JOURNAL RANKING*

### **1. Что такое Scimago Journal Ranking и зачем он нужен?**

Scimago Journal Ranking представляет собой аналитическую платформу, которая собирает и размещает в открытом доступе научные показатели по журналам по различным критериям. На портале публикуют рейтинги публикационной активности и статистику цитирований на основании данных, собираемых с базы данных Scopus. При этом учитывается следующие показатели:

- общее число публикаций;
- общее количество цитирований;
- разбивка цитирований по годам;
- индекс Хирша.

Анализируя эти данные, подтверждается авторитет и престижность не только конкретного журнала, но и страны, где он публикуется. Рейтинги формируют по индексируемым изданиям, научным сообществам, вузам, частным организациям. Можно выбрать определенную страну, заведение или сообщество и оценить, в каком порядке журналы приведены в списке.

### **2. Как пользоваться Scimago?**

Чтобы поверить, проиндексирован ли определенный журнал в Scopus, а также узнать его статистику, нужно выполнить следующие действия:

1. Перейти на сайт [https://www.scimagojr.com/.](https://www.scimagojr.com/)

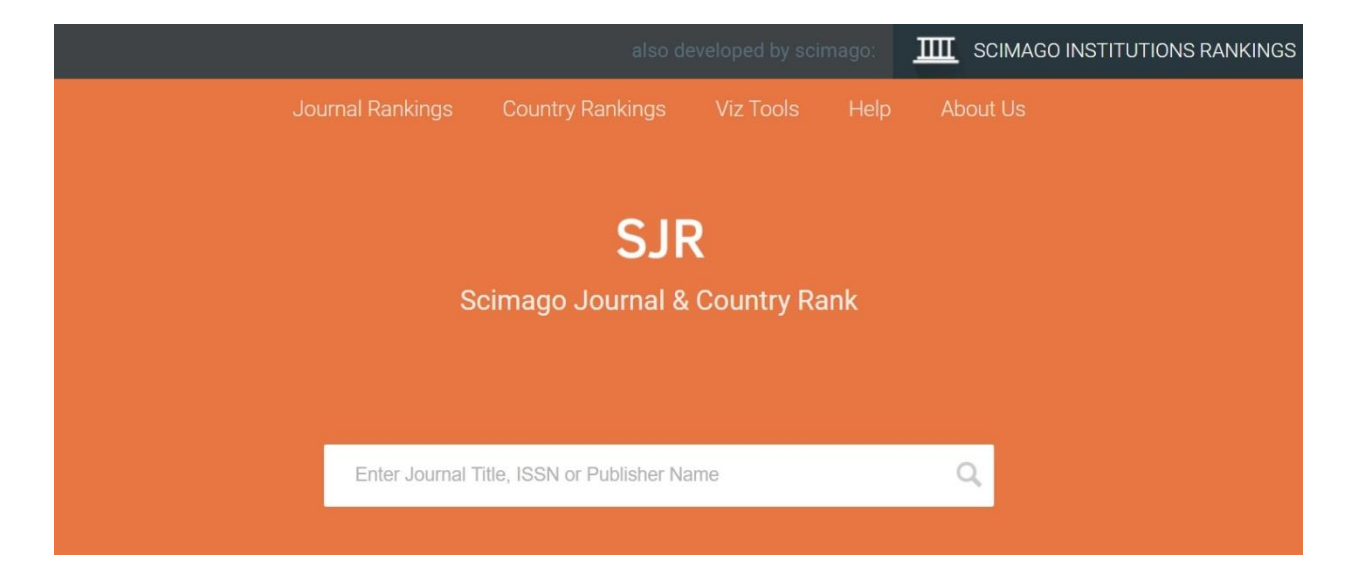

2. В появившееся окно поиска ввести название интересующего издания, ключевые слова или номер ISSN.

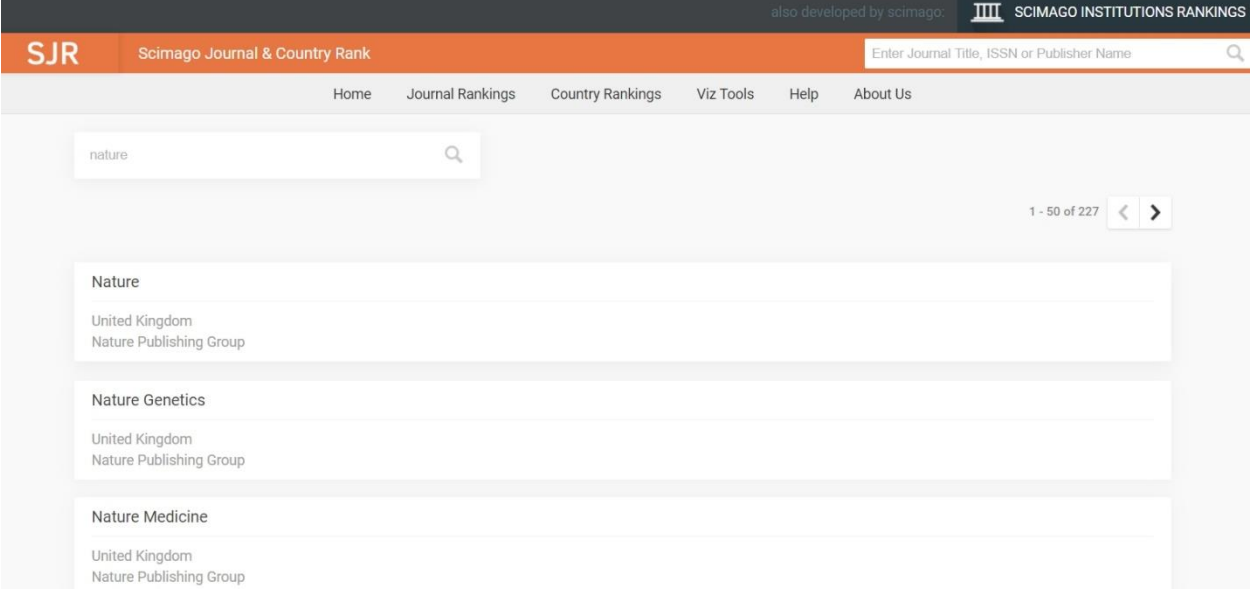

3. В результате поиска выбрать нужный журнал и нажать на него.

4. Откроется страница рейтинга с подробным описанием и позицией журнала в общем списке.

### **Nature**

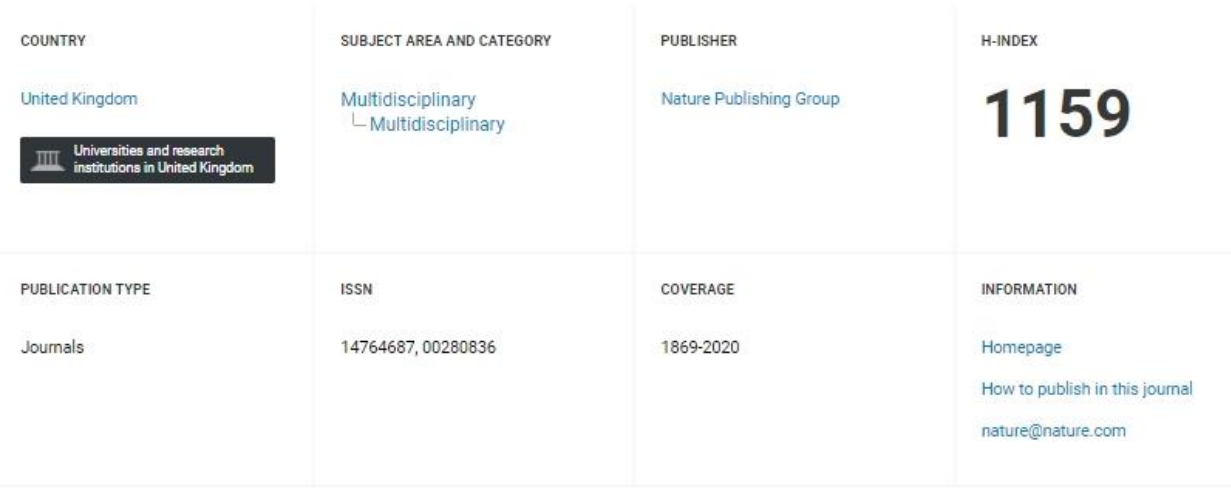

SCOPE

Nature is a weekly international journal publishing the finest peer-reviewed research in all fields of science and technology on the basis of its originality, importance, interdisciplinary interest, timeliness, accessibility, elegance and surprising conclusions. Nature also provides rapid, authoritative, insightful and arresting news and interpretation of topical and coming trends affecting science, scientists and the wider public.

Помимо этого, поиск на Scimago осуществляется по фильтрам:

- область исследований;
- тематика;
- страна/регион;
- тип документа (журнал, книга, сборник);

#### год публикации.

Для просмотра списка журналов, входящих в перечень приоритетных морских направлений (*Aquatic Science (Водные науки), Oceanography (Океанография), Ocean Engineering (Океанотехника), Archeology (Археология)*) следует перейти с главной страницы на вкладку *Journal Ranking*

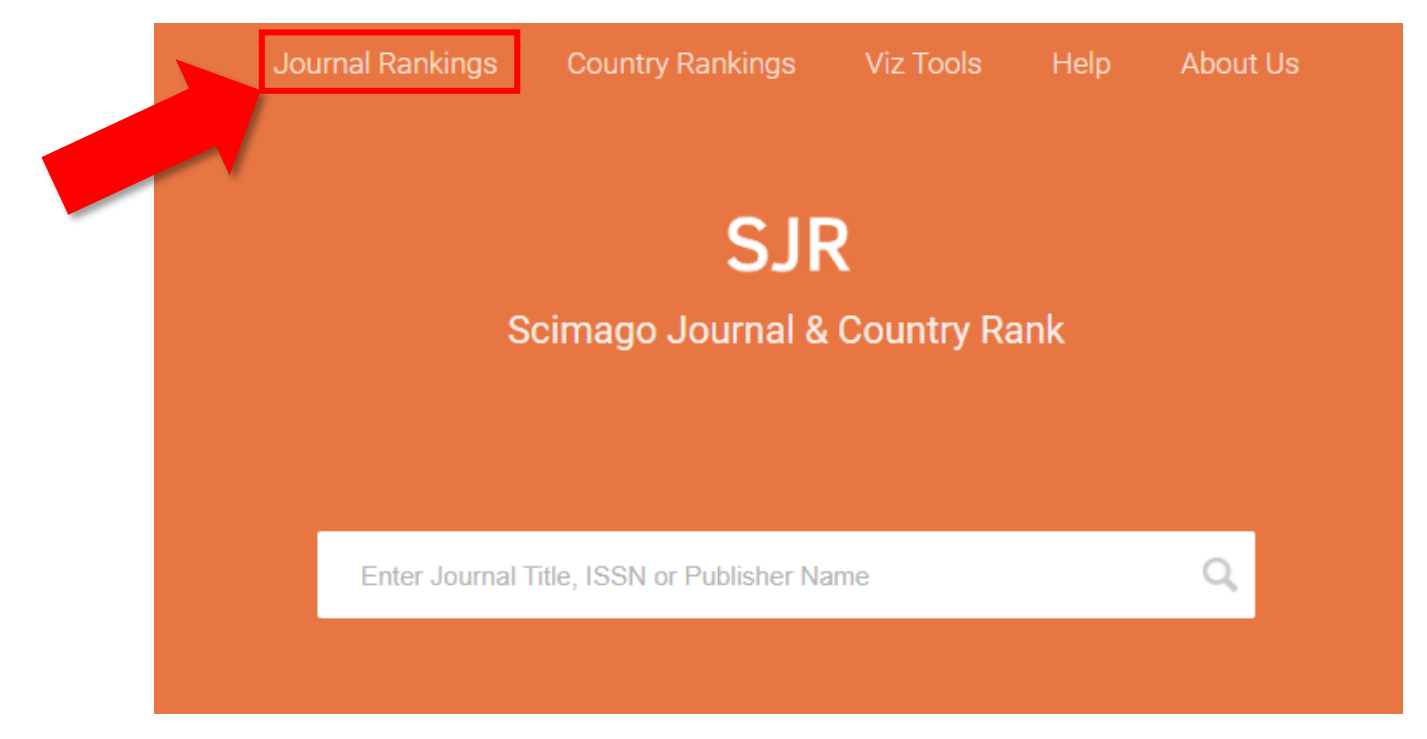

#### Вам откроется следующее окно:

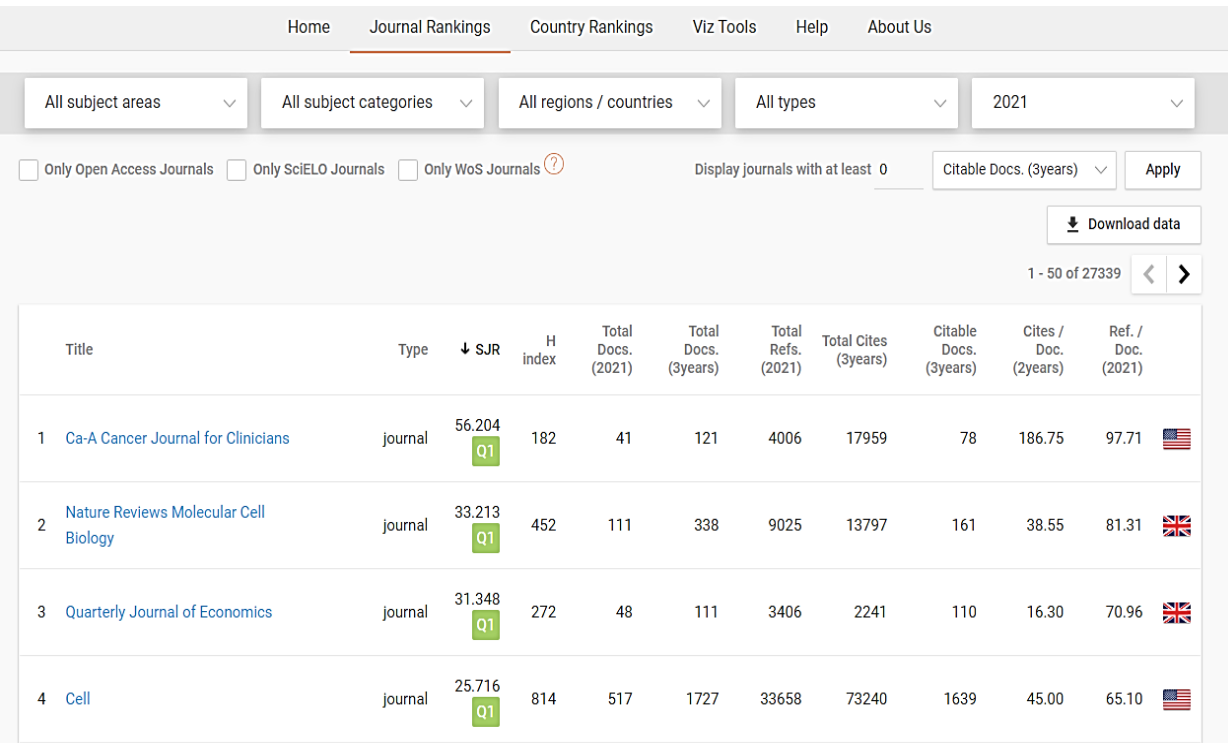

Если Вы хотите получить выгрузку журналов по интересующему приоритетному направлению, то следуйте по алгоритму, указанному ниже.

### **для «Aquatic Science»:**

В поле «All subject areas» выберите вариант «Agricultural and Biological Sciences», затем в поле «All subject categories» выбрать «Aquatic Science».

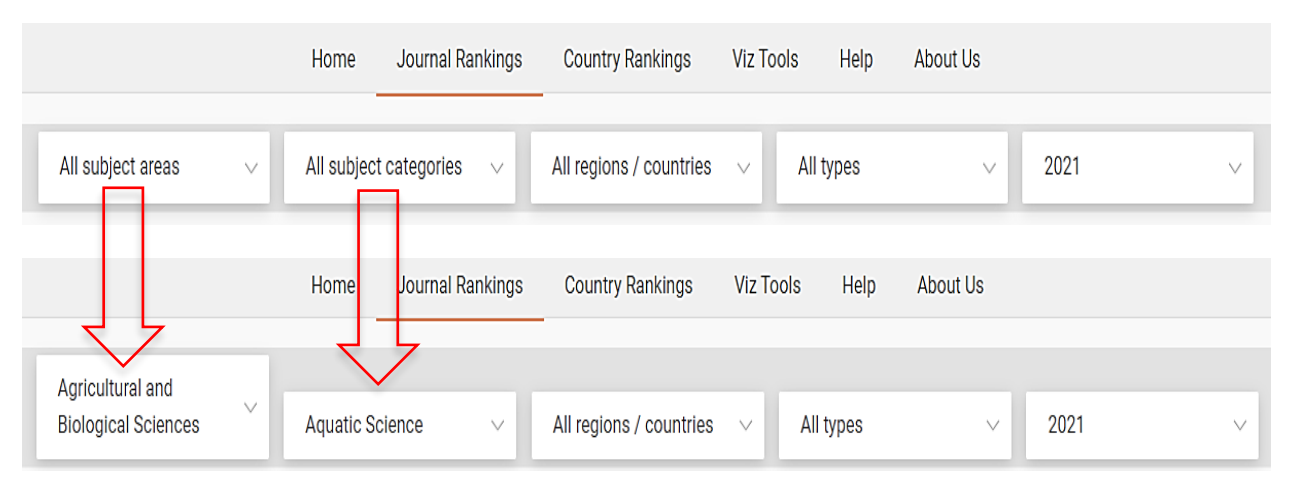

# **для «Ocean Engineering»:**

В поле «All subject areas» выберите вариант «Engineering», затем в поле «All subject categories» выбрать «Ocean Engineering».

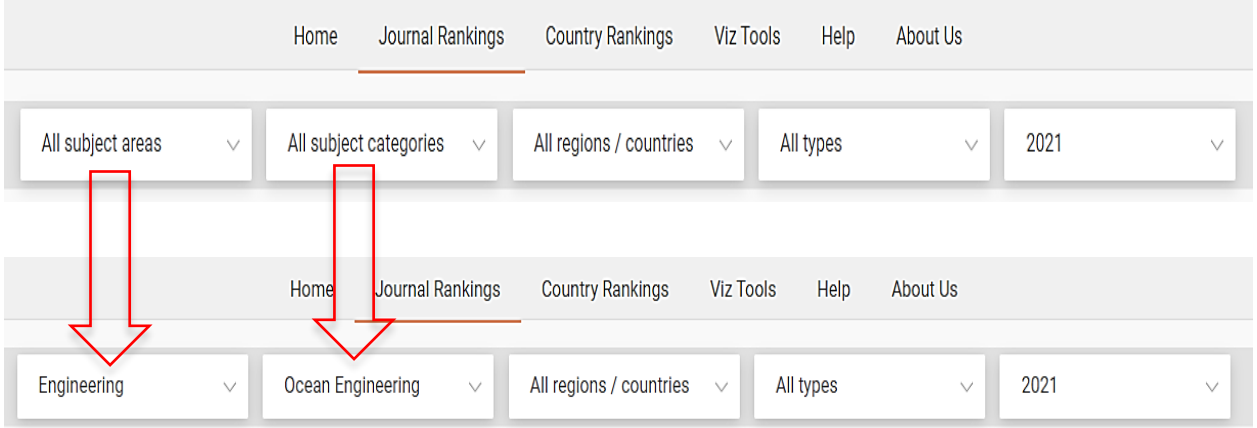

# **для «Oceanography»:**

В поле «All subject areas» выберите вариант «Earth and Planetary Sciences», затем в поле «All subject categories» выбрать «Oceanography».

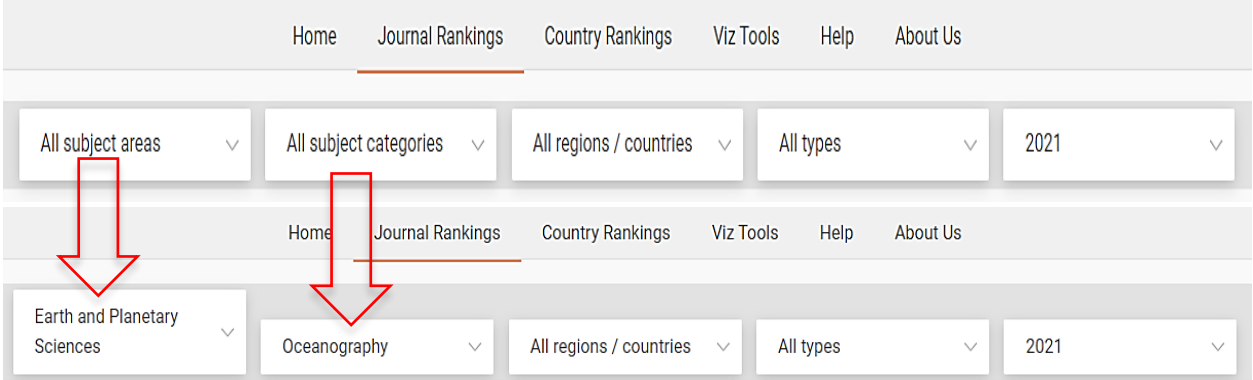

### **для «Archeology»:**

В поле «All subject areas» выберите вариант «Social Sciences», затем в поле «All subject categories» выбрать «Archeology».

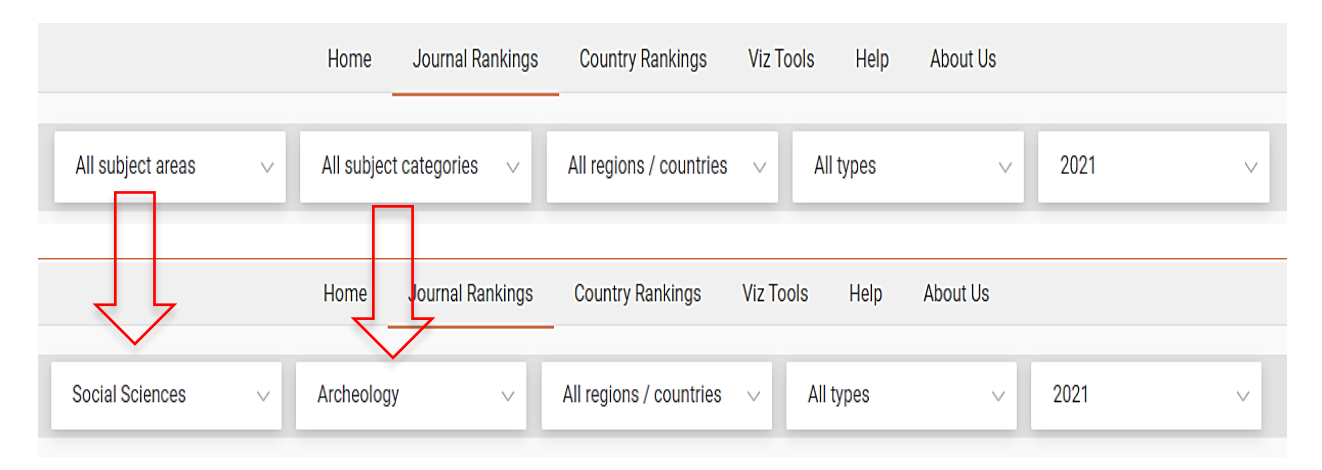

Сверху списка будут показаны наиболее рейтинговые издания. Результат поиска можно сохранить в формате таблицы, открываемой через Excel. Для этого нужно нажать на кнопку *Download data.*

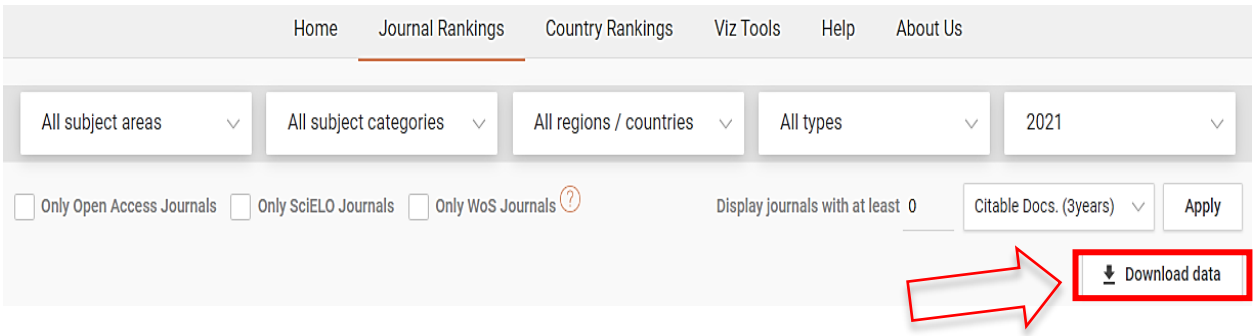

# **3. Какую информацию по журналам отображает рейтинг?**

На странице рейтинга данные по каждому изданию приводятся в виде таблиц и графиков. В перечне можно найти название, тип (журнал или книга). По умолчанию рейтинг формируется на основании показателя SJR – это среднее количество взвешенных цитат за определенный год среди публикаций конкретного издания, которые размещались на протяжении последних трех лет. Это своеобразный аналог импакт-фактора, используемый для научной оценки журнала. Чем выше показатель, тем выше престиж и авторитет издания.

Далее приводится общая информация по журналу, индекс Хирша, квартиль (отображает уровень востребованности журнала). Помимо этого, из таблицы можно узнать общее количество статей, число цитируемых публикаций и ссылок, среднее число цитат на статью и ссылок в ней, а также страну размещения научного труда.

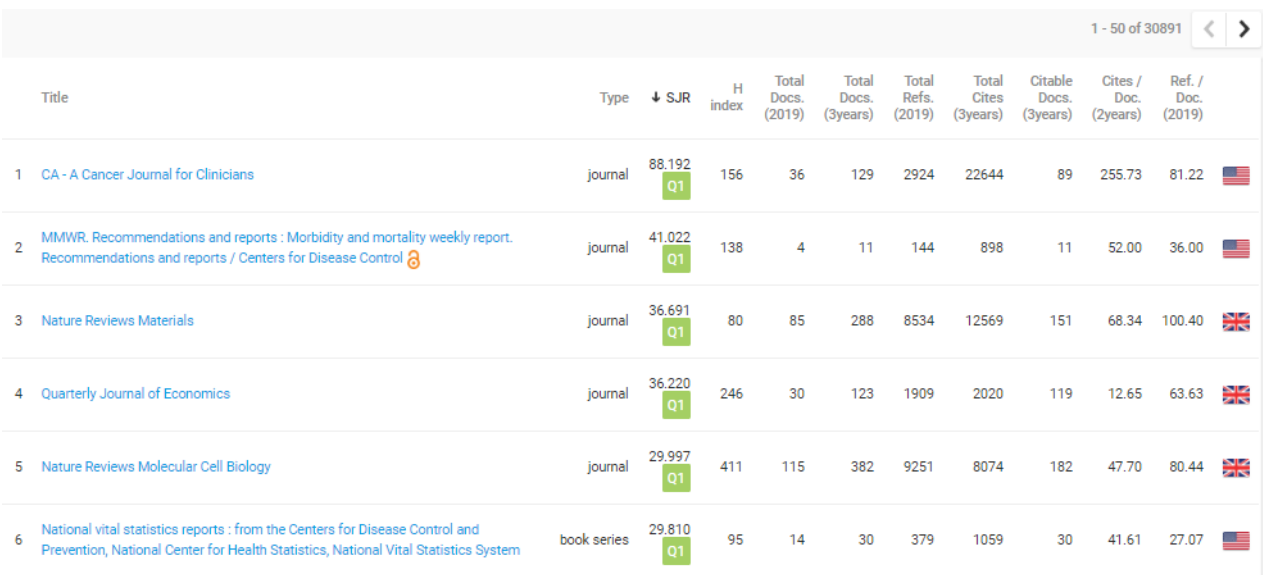

При просмотре перечня журналов Вы можете найти значок (висячий замок) в правой части названия журнала. Если этот замок открыт<sup>3</sup>, это означает, что к этому журналу открыт доступ и скорее всего плата за публикацию в данном журнале будет взиматься. С полным перечнем журналов и их стоимостью можете ознакомиться по [ссылке.](https://disk.yandex.ru/i/PeV6gEsB2cFNKw)

Нажав на определенное издание, откроется подробная статистика с диаграммами, составленная по данным Scopus. В статистике Scimago Journal Ranking (на примере журнала Nature) отображается:

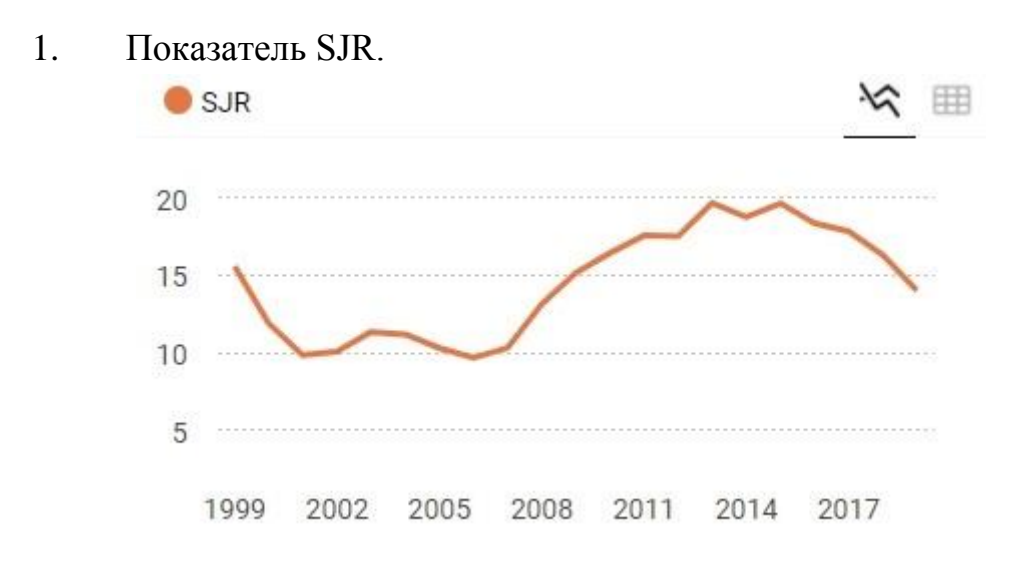

#### 2. Общее число цитирований и самоцитирований.

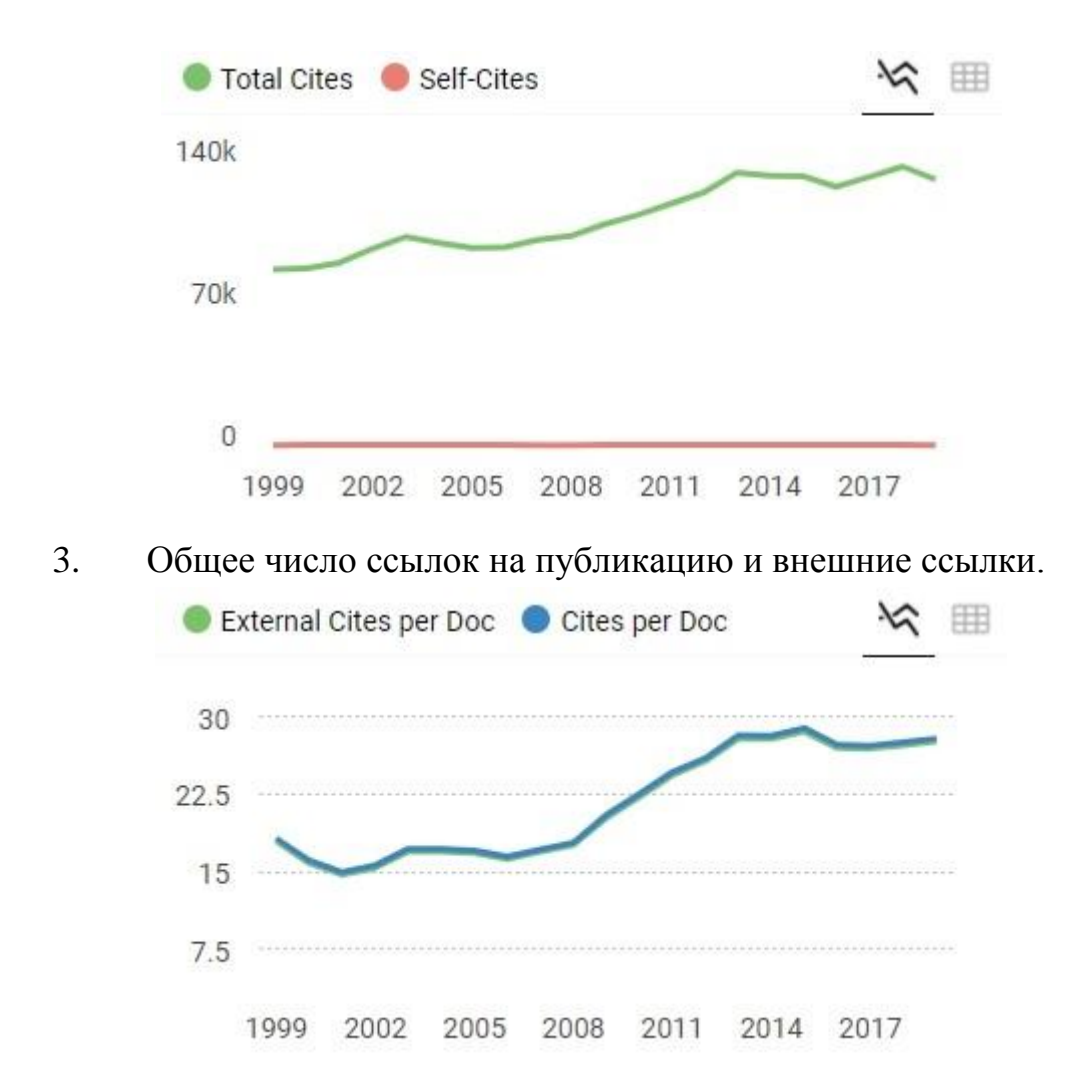

4. Отношение количества ссылок на одну статью к общему количеству статей за 2, 3 и 4 года.

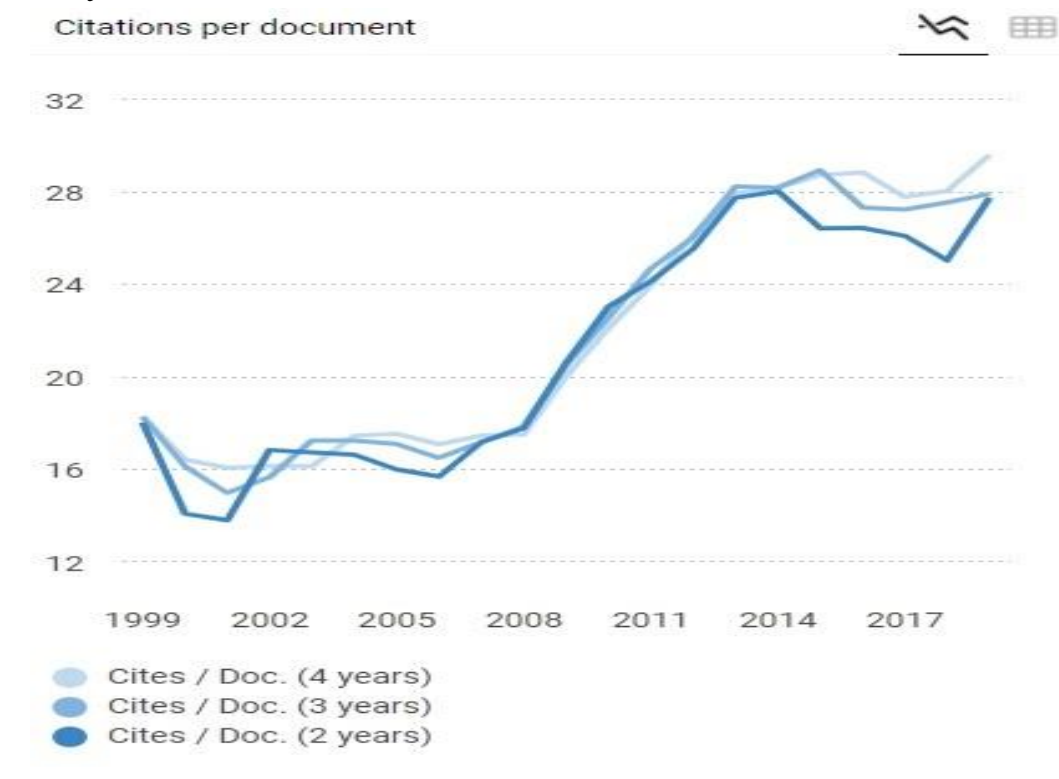

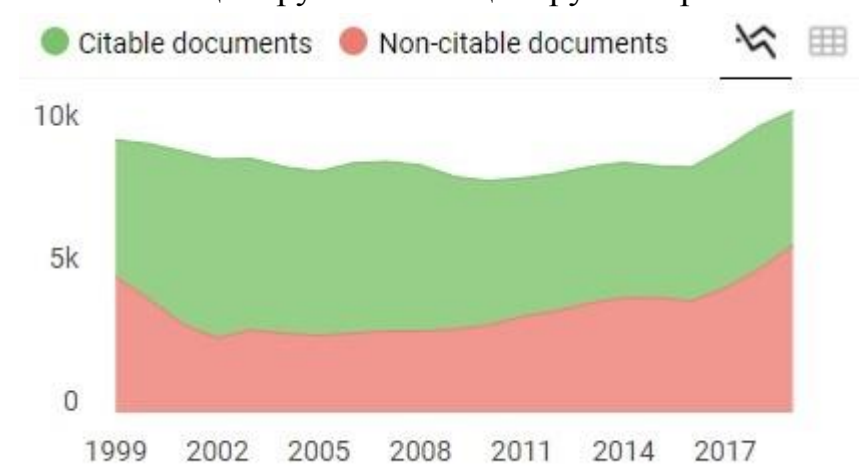

#### 5. Количество цитируемых и нецитируемых работ.

6. Число процитированных и непроцитированных публикаций.

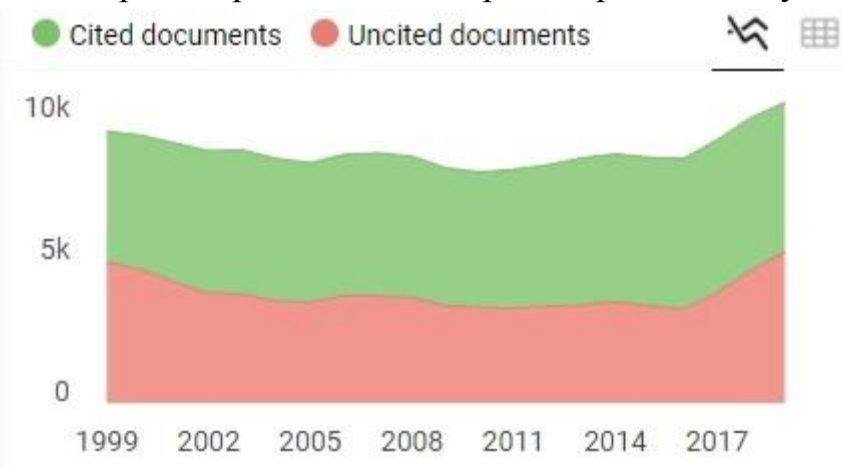

#### 7. Международное сотрудничество.

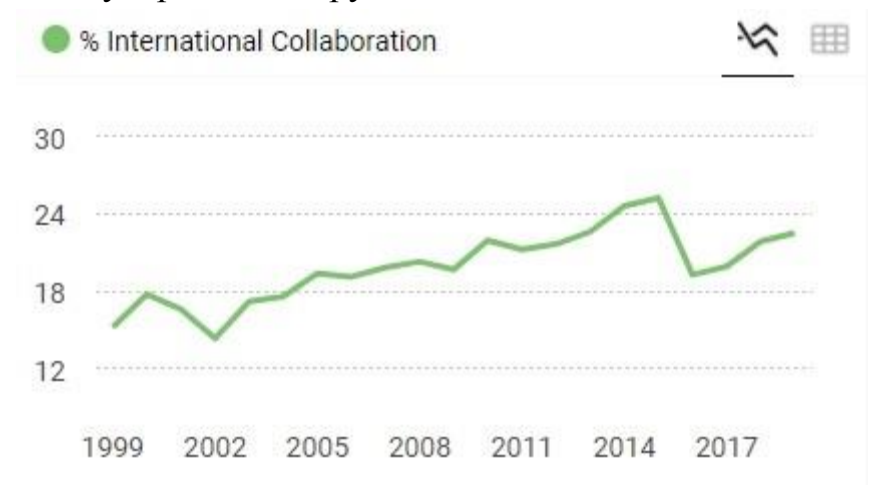

Лучше изучить как можно больше информации по каждому журналу перед тем, как сделать окончательный выбор, где публиковать научный труд.